# **About animal sponsorships**

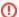

**Requires Website Service** 

Please note the Animal Sponsorships are only available to those organizations using our Website Service or Data Management Service. The Data Management Service has limited features to track Sponsorships but does not provide additional statuses or website sharing options.

The **Animal Sponsorships** feature is a great way to raise funds to help support an animal. Visitors to your website can choose to send a donation earmarked for that specific animal, either one time, or as a recurring donation. Once you enable and configure this feature, visitors who view an animal with a sponsorship request will see a link to donate for that animal.

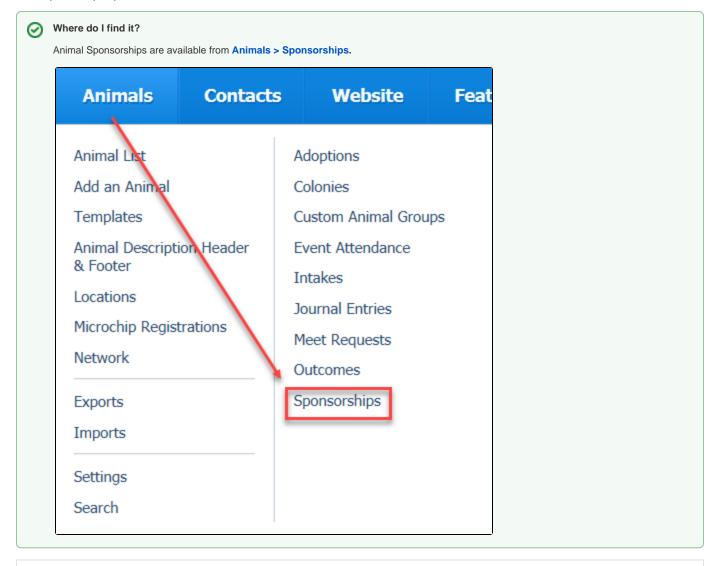

#### On this page:

- · Enabling the animal sponsorships feature
- Entering sponsorships

The following actions are available for Animal Sponsorships with the specified service and user roles:

| Action | Description                      | Services                       | User Roles   |
|--------|----------------------------------|--------------------------------|--------------|
| View   | Able to view animal sponsorships | Data<br>Management<br>Web Site | Animal Admin |

| Add                         | Able to add an animal sponsorship                      | Data<br>Management<br>Web Site | Animal Admin |
|-----------------------------|--------------------------------------------------------|--------------------------------|--------------|
| Edit                        | Able to edit an existing animal sponsorship            | Data<br>Management<br>Web Site | Animal Admin |
| Manage Sponsorship Settings | Able to change settings related to animal sponsorships | Data<br>Management<br>Web Site | Site Admin   |

To use the Animal Sponsorship feature, you must first enable its use for your account.

## Enabling the animal sponsorships feature

To enable the ability to request sponsorships, go to Animals > Sponsorships > Settings. Tick the radio button to enable sponsorships.

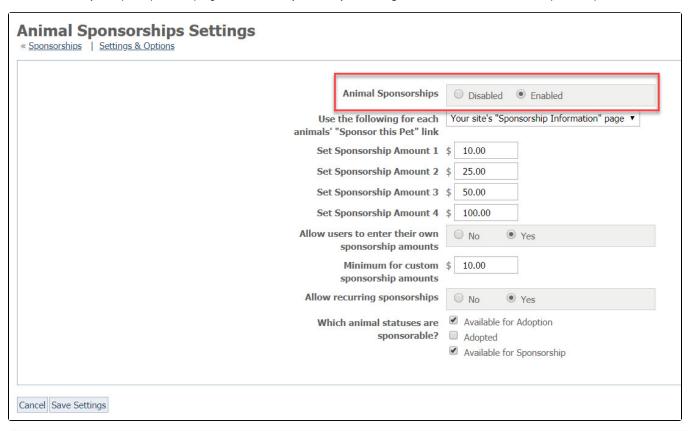

Use the sponsorship feature to enter sponsorships manually.

# Entering sponsorships

To add a sponsorship, from **Animals > Sponsorships**, click the Add a Sponsorship button at the top of the page. The resulting page allows you to record sponsorships for your records.

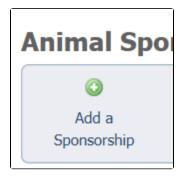

The following fields are available for you to enter sponsorships. A red asterisk denotes required fields.

| Add a Sponsorsh « Animal Sponsorships | ip                                                                                             |
|---------------------------------------|------------------------------------------------------------------------------------------------|
| Animal *                              | Choose One                                                                                     |
| Sponsor *                             | Choose One                                                                                     |
| Type*                                 | Select a Sponsorship Type                                                                      |
| Purpose *                             | Select a Purpose                                                                               |
| Purpose Details                       |                                                                                                |
| Amount *                              | \$ 0.00                                                                                        |
|                                       | Sponsorship amount is required, so if there was sponsorship amount enter "0.00" as the amount. |
| Start Date *                          |                                                                                                |
| End Date *                            |                                                                                                |
| Comments                              |                                                                                                |
|                                       |                                                                                                |
| Cancel Save Sponsorship               | dd Another                                                                                     |

| Field   | Description                                                                                                    |  |
|---------|----------------------------------------------------------------------------------------------------|--|
| Animal  | Use the drop-down list to select the sponsorable animal for which the donation was made. If the animal is not in this list, you can add an animal by clicking the green plus icon 🕕 to the right of the field. This is a required field.                    |  |
| Sponsor | Use the drop-down list of your contacts to select the contact who donated to sponsor this animal. This is a required field. If your sponsor is not in the Contacts list, you can add a contact by clicking the green plus icon 🔁 to the right of the field. |  |
| Туре    | Select either one-time or recurring sponsorship from the drop-down list. This is a required field.                                                                                                    |  |

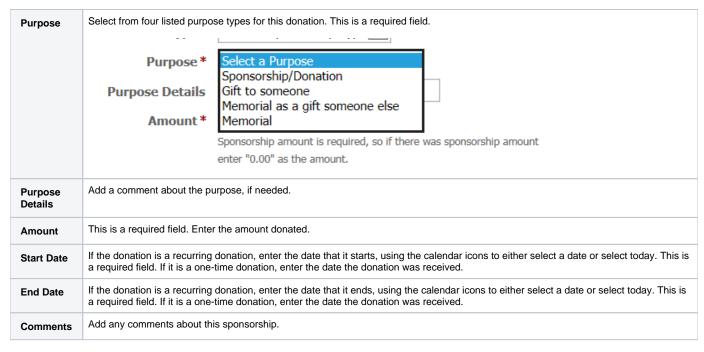

Select Save Sponsorship or click Add Another and then save.

### Popular Questions

Topics:

- animals
- sponsorship
- animal
- 1. 0

#### Linking support for an animal to payment

- 0 answers
- Andrea Homan
- Apr 24, 2024
- animals

2. 0

#### How do I get my listings to automatically feed to Facebook?

- 2 answers
- Jennifer Myers
- Mar 20, 2024
- animals
- website
- exports
- facebook
- iframe

3. 0

votes

### How can we embed our available or adopted animal data stored in RescueGroups.org for display on an external website service?

- 4 answers
- Whiskers & Tails Rescue Foundation
- Sept 21, 2023
- Space: Website Service Guide
- website
- exports
- animals toolkit
- 4. 0

votes

- Requests
  - 0 answers Anita Lowman
  - Feb 19, 2024

|     | • requests                                                                        |  |  |  |  |  |
|-----|-----------------------------------------------------------------------------------|--|--|--|--|--|
| _   | • animals                                                                         |  |  |  |  |  |
| 5.  | . 0                                                                               |  |  |  |  |  |
|     | votes                                                                             |  |  |  |  |  |
|     | My Animal List is empty                                                           |  |  |  |  |  |
|     | 2 answers                                                                         |  |  |  |  |  |
|     | Tammy Mullins                                                                     |  |  |  |  |  |
|     | • Feb 06, 2024                                                                    |  |  |  |  |  |
|     | • animals                                                                         |  |  |  |  |  |
| 6.  | . 0                                                                               |  |  |  |  |  |
|     | votes                                                                             |  |  |  |  |  |
|     | Add a mixed breed choice for dogs                                                 |  |  |  |  |  |
|     | • 1 answer                                                                        |  |  |  |  |  |
|     | Richard [RG]                                                                      |  |  |  |  |  |
|     | • Feb 27, 2014                                                                    |  |  |  |  |  |
|     | • requests                                                                        |  |  |  |  |  |
|     | • animals                                                                         |  |  |  |  |  |
|     | • breeds                                                                          |  |  |  |  |  |
|     | • exports                                                                         |  |  |  |  |  |
| 7.  | . 0                                                                               |  |  |  |  |  |
|     | votes                                                                             |  |  |  |  |  |
|     | Change default location to "no"                                                   |  |  |  |  |  |
|     | • 1 answer                                                                        |  |  |  |  |  |
|     | Alana Woodbury                                                                    |  |  |  |  |  |
|     | • Jan 22, 2024                                                                    |  |  |  |  |  |
|     | • animals                                                                         |  |  |  |  |  |
|     | • exports                                                                         |  |  |  |  |  |
| 8.  | . 0                                                                               |  |  |  |  |  |
|     | votes                                                                             |  |  |  |  |  |
|     | What fields is the Asilomar Advanced Animal Statistics report pulling from        |  |  |  |  |  |
|     | • 0 answers                                                                       |  |  |  |  |  |
|     |                                                                                   |  |  |  |  |  |
|     | <ul><li>Alana Woodbury</li><li>Jan 20, 2024</li></ul>                             |  |  |  |  |  |
|     | • animals                                                                         |  |  |  |  |  |
| a   | · difficials                                                                      |  |  |  |  |  |
| ٥.  | votes                                                                             |  |  |  |  |  |
|     | status                                                                            |  |  |  |  |  |
|     |                                                                                   |  |  |  |  |  |
|     | Is there a way to view relationship from the Animal List page?                    |  |  |  |  |  |
|     | • 1 answer                                                                        |  |  |  |  |  |
|     | Michelle Caylor     Day 200 2000                                                  |  |  |  |  |  |
|     | • Dec 08, 2023                                                                    |  |  |  |  |  |
| 10. | • animals                                                                         |  |  |  |  |  |
| 10. | votes                                                                             |  |  |  |  |  |
|     | status                                                                            |  |  |  |  |  |
|     |                                                                                   |  |  |  |  |  |
|     | Can we increase the information exported to Adopt-A-Pet to include relationships? |  |  |  |  |  |
|     | • 1 answer                                                                        |  |  |  |  |  |
|     | Michelle Caylor     Day 200 2000                                                  |  |  |  |  |  |
|     | • Dec 08, 2023                                                                    |  |  |  |  |  |
|     | • animals                                                                         |  |  |  |  |  |
|     | • exports                                                                         |  |  |  |  |  |
|     |                                                                                   |  |  |  |  |  |
|     |                                                                                   |  |  |  |  |  |
|     | Have a question about this topic?                                                 |  |  |  |  |  |
|     |                                                                                   |  |  |  |  |  |
|     |                                                                                   |  |  |  |  |  |
|     |                                                                                   |  |  |  |  |  |